多要素認証(MFA: Multi-Factor Authentication) **2023/3/27版**

**かんたん設定マニュアル(1)**

## **← 広大ID**の多要素認証とは?

- ü **広⼤ID**は職員番号や学⽣番号,利⽤登録証の番号です(例︓**B209999**)
- **√ Myもみじ, いろは, 広大moodle**などへのログインで利用しています
- ✔ 学外からアクセスしたときに2要素目(パソコンとは異なる機器)による認証が必要になります

設定は2要素目として利用する機器によって異なります。スマートフォンや電話などの2要素目となる機器を手元にご準備ください。

# 2要素目の認証方法を決める

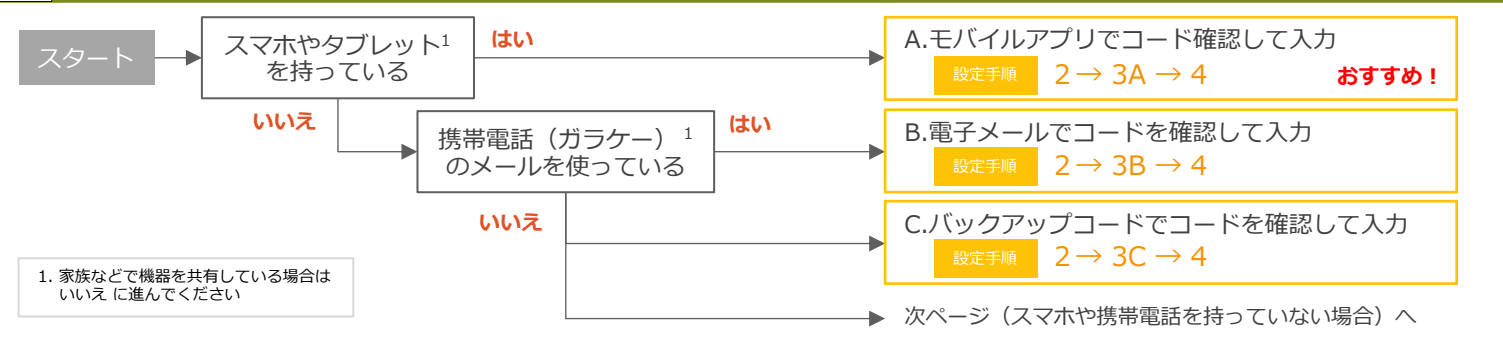

## 2 パソコンで多要素認証の申請をする

パソコンのブラウザで**メディアセンター利⽤登録システム**にアクセスします。

### 広大ID 多要素認証(MFA)設定 URLにアクセス https://reg.huc.hiroshima-u.ac.jp スワード: |<br>|示言語(Display language): 日本語 ニ メディアセンター利用登録システム セキュア(SSL)ログインする ー<br>メディアヤンター利用登録システム **@広島大学** Top **N-S** ログインリセット  $+1$  $\overline{f(x)}$  $BZQ$ **LHOME** 広大IDでDグイン (Login by HIRODAI ID) まtDとパスワードを入力して"ログ ③ 広⼤IDとパスワードでログイン i<br>In the fire we do not had been com-[お知らせ] 広大ID ユーザ情報  $J(29 - 8)$ アカウントでログイン (Login by Account) さんの情報を表示しています。 ントの設定変更·削除猶予延長などは │<br>□ ログイン状態を記憶しない<br>□ ユーザ情報通信の関島を解除する 広大ID: オン| 多要素認証設定 ログイン 多要素認証設定状況: リセット ① [広大IDでログイン] からパスワード入力 ねっぷ つる 右上の ー から [広大ID] → 多要素認証設定(別ウィンドウ) ④ [多要素認証設定]をクリック

次は3A, 3B, 3Cのいずれかの設定に進んでください。

3A モバイルアプリで設定する 3B 3B 電子メールで設定する アプリをダウンロードして設定画⾯に表⽰されるQRコードを読み取ります。 コードを受け取るメールアドレス(広大メール以外のアドレス)を指定して ー<br>メールを確認します。 Google Play App Store .......... トーランアプリでGEコードをスキッンドなれ<br>201コードをメールで表現する用品です。<br>201コードをメールで表現する用品です。<br>2015のピーロンドアンスをおとる<br>2020のビビコンドラなんな2もなかに、事 ダウンロード <sup>●</sup>BBEコードモメールで連加する<br>• メールアドレス: **□一ドを受け取る任意のメールアドレス** QRコード<br>読み込む ー<br>(ックアップコードを表示する ① [認証コードをメールで通知する]を選択 **番禺認証をオフにする** → コードを受け取るメールアドレスを入力 <mark>次へ リセット 中止</mark> **Microsoft Authenticator** <u>= 0 시대</u><br>- 0 0<br>아이나 - 11 0이 | <mark>- 11</mark><br>아이가 AMP festive | Dani <u>(</u> ① [Microsoft Authenticator]<br>をインストール  $\begin{array}{lcl} \textbf{G} & \texttt{maxmax} & \times \mid \underline{D} & \texttt{error} \rightarrow \mid \times \mid \underline{D} & \texttt{error} \rightarrow \mid \times \mid & \rightarrow & \quad = & \quad 0 \\ \textbf{G} & \texttt{R} & \texttt{R} & \texttt{R} & \texttt{R} & \texttt{R} & \texttt{R} & \texttt{R} \end{array}$ ② アプリを起動 → 追加 danatan<br>1945KO  $\bullet$ Esx → 職場または学校アカウント ※ すでにインストールしている場合 はスキップして②へ→ QRコードをスキャン <br>通用にログインされる場合は新しいワ<br>リネすが再度ログインをお願いいたし  $\begin{array}{lcl} &\mbox{if $\alpha$-vector $\times$} & \mbox{if $\underline{\alpha}$-vector $\mathbb{R}^2$} & \mbox{if $\alpha$} & \mbox{if $\underline{\alpha}$} \\ &\mbox{if $\underline{\beta}$-invariant $\underline{\alpha}$} & \mbox{if $\underline{\beta}$-vector $\underline{\beta}$} & \mbox{if $\underline{\beta}$-vector $\underline{\beta}$} \\ &\mbox{if $\underline{\beta}$-invariant $\underline{\beta}$} & \mbox{if $\underline{\beta}$-invariant $\underline{\beta}$} & \mbox{if $\underline{\beta}$-invariant $\underline{\beta}$} \\ &\mbox{if $\underline{\beta}$-invariant $\underline{\beta}$} & \mbox{if $\underline{\beta}$$  $\frac{1}{2}$ ② メールで受け取ったコード(6桁) 。<br>まメールに心気たりがない場合は、第三者がログ<br>リますので、パスワードの変更をおすすめします。  $rac{1}{2}$ ESXT を [認証コード] に入力して確認 ●広島大学  $\overline{\bullet}$ ③ アフリに表示されたコード(6桁) を [認証コード] に入力して確認  $rac{m}{2}$ **た 予想を説明を 保存しました** 多要素認証設定状況が 多要素認証設定状況が **[オン]** になれば設定は完了 **[オン]** になれば設定は完了

## 各ステップのメニュー部分をクリックすると 説明ページを参照できます

広⼤ID編

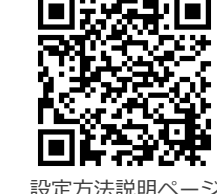

(広⼤ID)

# **かんたん設定マニュアル(2)**

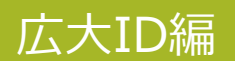

## 3C バックアップコードを取る

バックアップコードは,スマホアプリの認証や電⼦メールでの認証ができない場合にもログインできるようにするためのものです。

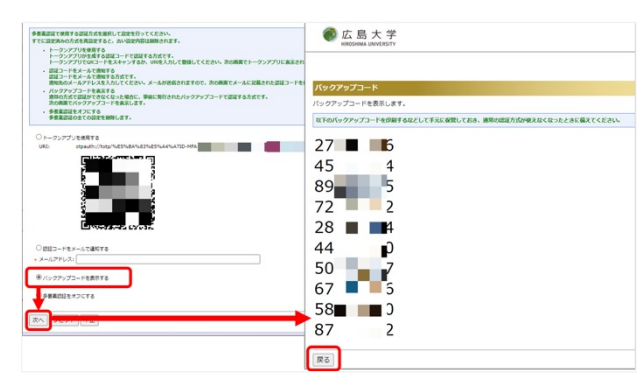

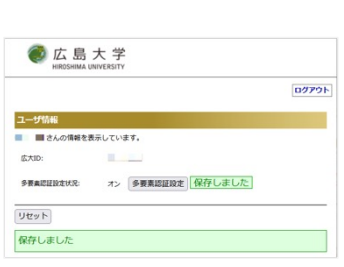

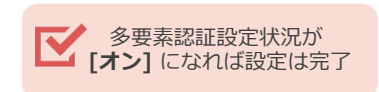

① [バックアップコードを表示する] を選択 → 表示される10個のコードを記録

## 4 設定後の動作確認をする

最後に,実際に多要素認証の動作を確認します。

多要素認証は学内ネットワークからのアクセスではスキップされますので,動作確認は学外ネットワーク(自宅やスマホのテザリング,eduroamなど) から⾏ってください。

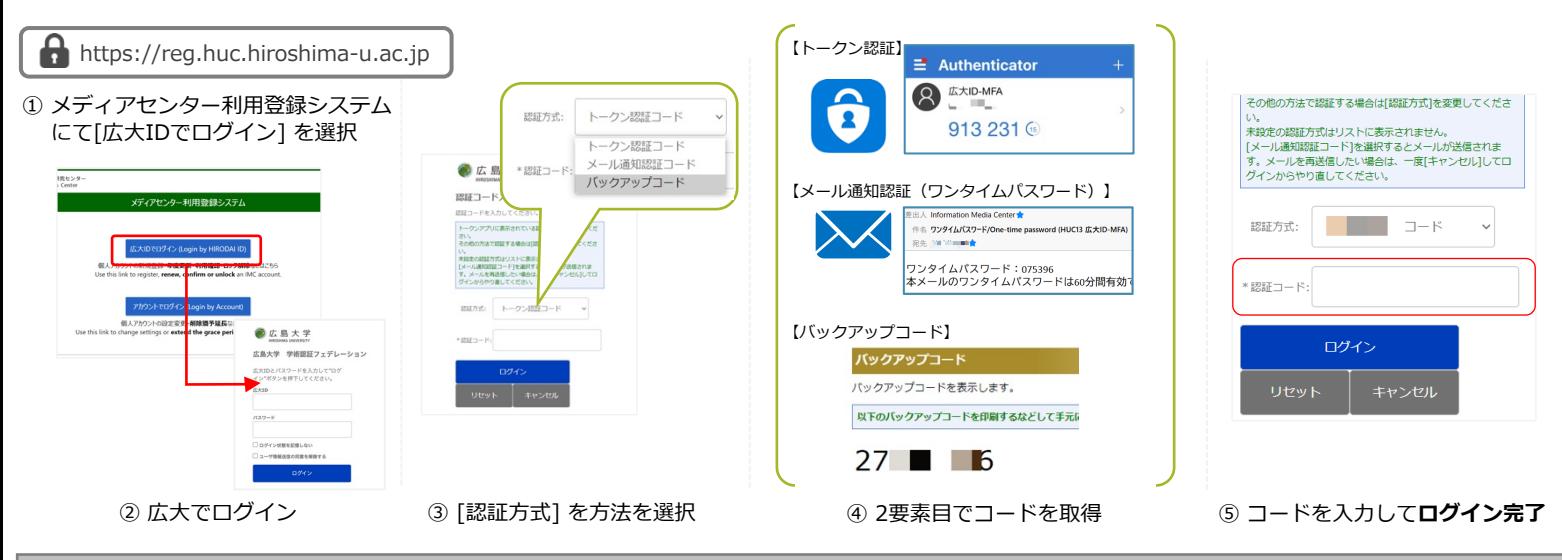

## こんなときは?

- 現在の多要素認証の設定状況を確認する方法はありますか?
	- 学外ネットワーク(自宅やスマホのテザリング, eduroamなど)からいろはやもみじに ログインする際,パスワード入力後にコード入力が表示される場合は設定が有効になっています。
- スマホを機種変更した場合はどうすればよいですか?
	- 認証方法の変更が必要になります。学内ネットワーク (HU-CUPなど)であれば2要素目は スキップされますので,学内ネットワークに繋いで変更をしてください。
- 不具合が出たため、多要素認証を一旦無効化(設定変更)したい場合はどうすればよいですか?
	- 学内ネットワーク (HU-CUPなど)から「2. パソコンを使って2要素目の設定を行う」に従って [多要素認証をオフにする] を選択します。

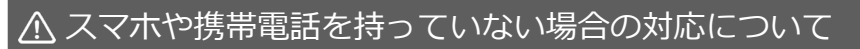

使用するパソコンのWebブラウザの拡張機能を利用して多要素認証を行うことができます。 パソコンにログインパスワードを設定して、第三者が利⽤できないようにしっかり管理されている場合のみご利⽤ください。

設定⽅法に関するFAQページ **https://help.media.hiroshima-u.ac.jp/index.php?solution\_id=1170**

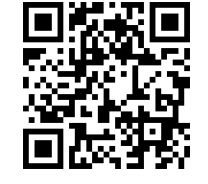

メディアセンターFAQサイト - こ詳細を掲載しています

**設定方法に関する問い合わせ先**<br>--------情報メディア教育研究センター